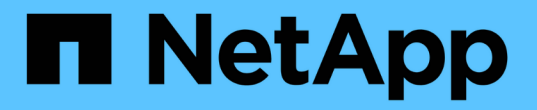

# 部署虛擬機器網格節點(**VMware**) StorageGRID 11.7

NetApp April 12, 2024

This PDF was generated from https://docs.netapp.com/zh-tw/storagegrid-117/vmware/collectinginformation-about-your-deployment-environment.html on April 12, 2024. Always check docs.netapp.com for the latest.

# 目錄

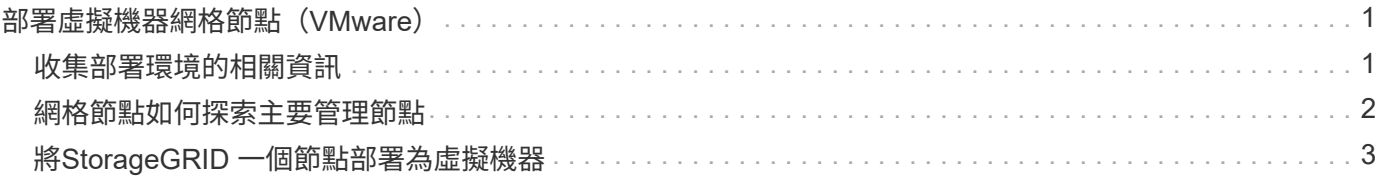

# <span id="page-2-0"></span>部署虛擬機器網格節點(**VMware**)

# <span id="page-2-1"></span>收集部署環境的相關資訊

在部署網格節點之前、您必須先收集網路組態和VMware環境的相關資訊。

更有效率的做法是對所有節點執行單一安裝、而非現在安裝部分節點、稍後再安裝部分節點。

### **VMware**資訊

 $(i)$ 

您必須存取部署環境、並收集有關VMware環境、為Grid、Admin和Client Networks建立的網路、以及您計畫用 於儲存節點的儲存Volume類型的資訊。

您必須收集有關VMware環境的資訊、包括:

- 具有完成部署之適當權限的VMware vSphere帳戶使用者名稱和密碼。
- 每StorageGRID 部EGRID節點虛擬機器的主機、資料存放區和網路組態資訊。

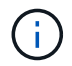

VMware Live VMotion會使虛擬機器時鐘時間跳過、而且不支援任何類型的網格節點。雖然不多 見、但時鐘時間不正確可能導致資料遺失或組態更新。

## 網格網路資訊

您必須收集StorageGRID 有關為「VMware Grid Network」(必填)所建立之VMware網路的資訊、包括:

- 網路名稱。
- 如果您未使用 DHCP 、則會顯示每個網格節點( IP 位址、閘道和網路遮罩)所需的網路詳細資料。
- 如果您未使用 DHCP 、則為 Grid Network 上主要管理節點的 IP 位址。如需詳細資訊、請參閱「網格節點探 索主要管理節點的方式」。

### 管理網路資訊

若節點將連線至選用StorageGRID 的「VMware管理網路」、您必須收集有關為此網路所建立的VMware網路的 資訊、包括:

- 網路名稱。
- 用於指派IP位址的方法、靜態或DHCP。
- 如果您使用靜態IP位址、則每個網格節點(IP位址、閘道、網路遮罩)的必要網路詳細資料。
- 管理網路的外部子網路清單(英文)。

#### 用戶端網路資訊

對於要連線至選用StorageGRID 的「VMware用戶端網路」的節點、您必須收集有關為此網路建立的VMware網 路的資訊、包括:

- 網路名稱。
- 用於指派IP位址的方法、靜態或DHCP。
- 如果您使用靜態IP位址、則每個網格節點(IP位址、閘道、網路遮罩)的必要網路詳細資料。

#### 其他介面的相關資訊

安裝節點之後、您可以選擇性地在vCenter中新增主幹或存取介面至VM。例如、您可能想要將主幹介面新增至管 理或閘道節點、以便使用VLAN介面來分隔屬於不同應用程式或租戶的流量。或者、您可能想要新增存取介面、 以便在高可用度(HA)群組中使用。

您新增的介面會顯示在「VLAN介面」頁面和「Grid Manager」的「HA群組」頁面上。

- 如果您新增主幹介面、請為每個新的父介面設定一或多個VLAN介面。請參閱 ["](https://docs.netapp.com/zh-tw/storagegrid-117/admin/configure-vlan-interfaces.html)[設定](https://docs.netapp.com/zh-tw/storagegrid-117/admin/configure-vlan-interfaces.html)[VLAN](https://docs.netapp.com/zh-tw/storagegrid-117/admin/configure-vlan-interfaces.html)[介面](https://docs.netapp.com/zh-tw/storagegrid-117/admin/configure-vlan-interfaces.html)["](https://docs.netapp.com/zh-tw/storagegrid-117/admin/configure-vlan-interfaces.html)。
- 如果您新增存取介面、則必須將其直接新增至HA群組。請參閱 ["](https://docs.netapp.com/zh-tw/storagegrid-117/admin/configure-high-availability-group.html)[設定高可用度群組](https://docs.netapp.com/zh-tw/storagegrid-117/admin/configure-high-availability-group.html)["](https://docs.netapp.com/zh-tw/storagegrid-117/admin/configure-high-availability-group.html)。

#### 虛擬儲存節點的儲存磁碟區

您必須針對虛擬機器型儲存節點收集下列資訊:

• 您計書新增的儲存磁碟區(儲存LUN)數量和大小。請參閱《儲存與效能要求》。

#### 網格組態資訊

您必須收集資訊才能設定網格:

- Grid授權
- 網路時間傳輸協定 (NTP) 伺服器IP位址
- DNS 伺服器 IP 位址

相關資訊

["](#page-3-0)[網格節點如何探索主要管理節點](#page-3-0)["](#page-3-0)

["](https://docs.netapp.com/zh-tw/storagegrid-117/vmware/storage-and-performance-requirements.html)[儲存與效能需求](https://docs.netapp.com/zh-tw/storagegrid-117/vmware/storage-and-performance-requirements.html)["](https://docs.netapp.com/zh-tw/storagegrid-117/vmware/storage-and-performance-requirements.html)

## <span id="page-3-0"></span>網格節點如何探索主要管理節點

網格節點會與主要管理節點進行通訊、以進行組態和管理。每個網格節點都必須知道網格 網路上主要管理節點的IP位址。

若要確保網格節點可以存取主要管理節點、您可以在部署節點時執行下列任一動作:

- 您可以使用admin\_IP參數手動輸入主管理節點的IP位址。
- 您可以省略admin ip參數、讓網格節點自動探索該值。當Grid Network使用DHCP將IP位址指派給主要管理 節點時、自動探索特別有用。

主要管理節點的自動探索是使用多點傳送網域名稱系統( mDNS )來完成。當主要管理節點初次啟動時、它會 使用mDNS發佈其IP位址。然後、同一子網路上的其他節點便可查詢IP位址、並自動取得該位址。不過、由於多 如果您使用自動探索:

G)

- 您必須在主管理節點未直接附加的任何子網路上、包含至少一個網格節點的Admin\_IP設定。 然後、此網格節點會發佈子網路上其他節點的主要管理節點IP位址、以便使用mDNS進行探 索。
- 確保您的網路基礎架構支援在子網路內傳遞多點傳送IP流量。

## <span id="page-4-0"></span>將**StorageGRID** 一個節點部署為虛擬機器

您可以使用VMware vSphere Web Client將每個網格節點部署為虛擬機器。在部署期間、 每個網格節點都會建立並連線至一個或多個StorageGRID 站台網路。

如果您需要部署任何 StorageGRID 應用裝置儲存節點、請參閱 ["](https://docs.netapp.com/zh-tw/storagegrid-117/installconfig/deploying-appliance-storage-node.html)[部署應用裝](https://docs.netapp.com/zh-tw/storagegrid-117/installconfig/deploying-appliance-storage-node.html)[置](https://docs.netapp.com/zh-tw/storagegrid-117/installconfig/deploying-appliance-storage-node.html)[儲存節點](https://docs.netapp.com/zh-tw/storagegrid-117/installconfig/deploying-appliance-storage-node.html)["](https://docs.netapp.com/zh-tw/storagegrid-117/installconfig/deploying-appliance-storage-node.html)。

您也可以選擇重新對應節點連接埠、或在開啟節點電源之前增加節點的CPU或記憶體設定。

開始之前

- 您已檢閱使用方法 ["](https://docs.netapp.com/zh-tw/storagegrid-117/vmware/planning-and-preparation.html)[規劃](https://docs.netapp.com/zh-tw/storagegrid-117/vmware/planning-and-preparation.html)[並](https://docs.netapp.com/zh-tw/storagegrid-117/vmware/planning-and-preparation.html)[準備](https://docs.netapp.com/zh-tw/storagegrid-117/vmware/planning-and-preparation.html)[安裝](https://docs.netapp.com/zh-tw/storagegrid-117/vmware/planning-and-preparation.html)["](https://docs.netapp.com/zh-tw/storagegrid-117/vmware/planning-and-preparation.html)、以及軟體、CPU和RAM、儲存設備和效能的需求。
- 您熟悉VMware vSphere Hypervisor、並有在此環境中部署虛擬機器的經驗。

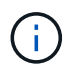

。 open-vm-tools 封裝是一套開放原始碼實作、類似VMware Tools、包含在StorageGRID VMware虛擬機器中。您不需要手動安裝 VMware Tools 。

• 您已下載並擷取StorageGRID 適用於VMware的正確版本的安裝檔案。

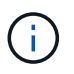

如果您將新節點部署為擴充或還原作業的一部分、則必須使用StorageGRID 目前在網格上執 行的版本版本。

• 您擁有StorageGRID VMware View虛擬機器磁碟 (.vmdk)檔案:

NetApp-*SG-version*-SHA.vmdk

• 您擁有 .ovf 和 .mf 您要部署的每種網格節點類型的檔案:

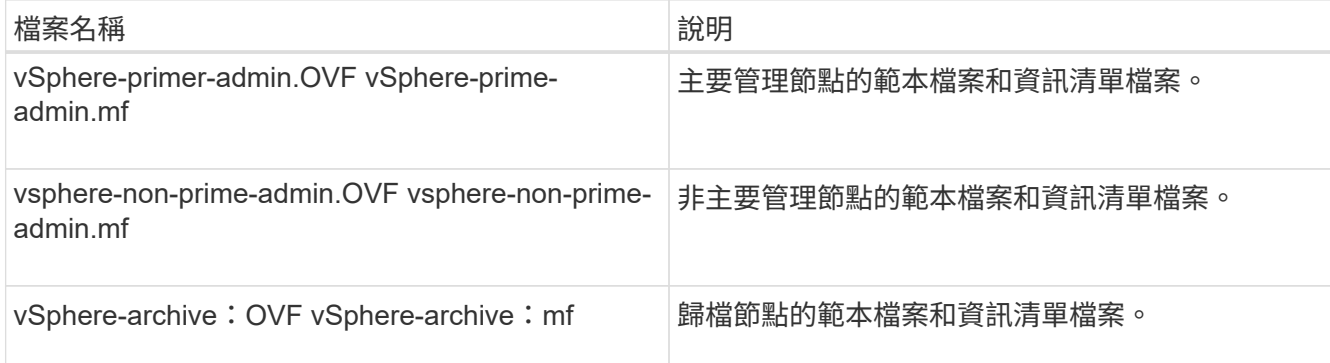

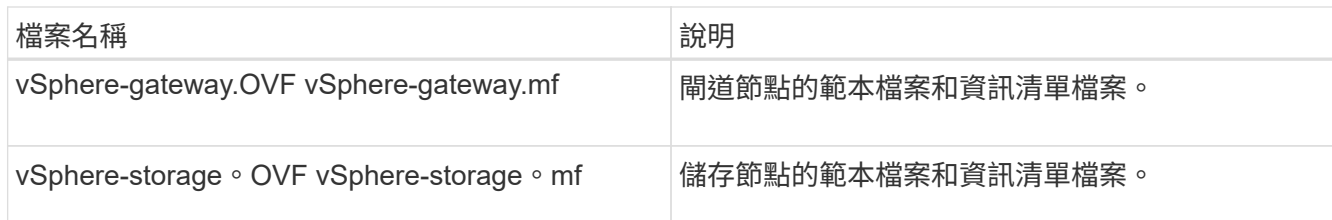

- 。 .vdmk、 .ovf`和 `.mf 所有檔案都位於同一個目錄中。
- 您有計畫將故障網域降至最低。例如、您不應該在單一虛擬機器伺服器上部署所有閘道節點。

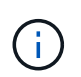

在正式作業部署中、請勿在單一虛擬機器伺服器上執行多個儲存節點。針對每個儲存節點使 用專屬的虛擬機器主機、可提供隔離的故障網域。

- 如果您要部署節點做為擴充或還原作業的一部分、您可以使用 ["](https://docs.netapp.com/zh-tw/storagegrid-117/expand/index.html)[擴充](https://docs.netapp.com/zh-tw/storagegrid-117/expand/index.html)[StorageGRID](https://docs.netapp.com/zh-tw/storagegrid-117/expand/index.html) [功](https://docs.netapp.com/zh-tw/storagegrid-117/expand/index.html)[能的](https://docs.netapp.com/zh-tw/storagegrid-117/expand/index.html)[說明](https://docs.netapp.com/zh-tw/storagegrid-117/expand/index.html)["](https://docs.netapp.com/zh-tw/storagegrid-117/expand/index.html) 或 ["](https://docs.netapp.com/zh-tw/storagegrid-117/maintain/index.html)[恢復](https://docs.netapp.com/zh-tw/storagegrid-117/maintain/index.html)[與](https://docs.netapp.com/zh-tw/storagegrid-117/maintain/index.html)[維](https://docs.netapp.com/zh-tw/storagegrid-117/maintain/index.html) [護](https://docs.netapp.com/zh-tw/storagegrid-117/maintain/index.html)[指示](https://docs.netapp.com/zh-tw/storagegrid-117/maintain/index.html)["](https://docs.netapp.com/zh-tw/storagegrid-117/maintain/index.html)。
- 如果您要將 StorageGRID 節點部署為虛擬機器、並從 NetApp ONTAP 系統指派儲存設備、則您已確認該磁 碟區未啟用 FabricPool 分層原則。例如、如果 StorageGRID 節點在 VMware 主機上以虛擬機器的形式執 行、請確保節點的資料存放區備份磁碟區未啟用 FabricPool 分層原則。停用FabricPool 與物件節點搭配使 用的磁碟區的分層StorageGRID 功能、可簡化疑難排解和儲存作業。

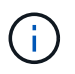

切勿使用FabricPool 無法將StorageGRID 任何與還原StorageGRID 本身相關的資料分層。 將StorageGRID 資料分層還原StorageGRID 至物件、可增加疑難排解和作業複雜度。

關於這項工作

請遵循下列指示、在開始部署VMware節點、在擴充中新增VMware節點、或是在還原作業中更換VMware節點。 除了步驟中所述之外、所有節點類型(包括管理節點、儲存節點、閘道節點和歸檔節點)的節點部署程序都相 同。

如果您要安裝新StorageGRID 的一套功能完善的系統:

- 在部署任何其他網格節點之前、您必須先部署主要管理節點。
- 您必須確保每個虛擬機器都能透過Grid Network連線至主要管理節點。
- 您必須先部署所有網格節點、才能設定網格。

如果您要執行擴充或還原作業:

• 您必須確保新的虛擬機器可透過Grid Network連線至主要管理節點。

如果您需要重新對應任何節點的連接埠、請在連接埠重新對應組態完成之前、不要開啟新節點的電源。

步驟

1. 使用vCenter部署OVF範本。

如果您指定URL、請指向包含下列檔案的資料夾。否則、請從本機目錄中選取每個檔案。

```
NetApp-SG-version-SHA.vmdk
vsphere-node.ovf
vsphere-node.mf
```
例如、如果這是您要部署的第一個節點、請使用這些檔案來部署StorageGRID 適用於您的列舉系統的主要管 理節點:

```
NetApp-SG-version-SHA.vmdk
sphere-primary-admin.ovf
sphere-primary-admin.mf
```
2. 提供虛擬機器的名稱。

標準做法是針對虛擬機器和網格節點使用相同的名稱。

- 3. 將虛擬機器放置在適當的vApp或資源池中。
- 4. 如果您要部署主要管理節點、請閱讀並接受終端使用者授權合約。

視您的vCenter版本而定、接受終端使用者授權合約、指定虛擬機器名稱及選取資料存放區的步驟順序會有 所不同。

5. 選取虛擬機器的儲存設備。

如果您將節點部署為還原作業的一部分、請執行中的指示 儲存恢復步驟 若要新增虛擬磁碟、請從故障的網 格節點或兩者重新連接虛擬硬碟。

部署儲存節點時、請使用3個以上的儲存磁碟區、每個儲存磁碟區大小為4 TB以上。您必須將至少4 TB指派 給Volume 0。

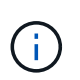

Storage Node .OVF檔案定義多個VMDK以供儲存。除非這些VMDK符合您的儲存需求、否則 在開啟節點電源之前、您應該先將其移除、並指派適當的VMDK或RDM用於儲存設 備。VMDK更常用於VMware環境、而且易於管理、而對於使用較大物件大小(例如大於100 MB)的工作負載、RDM則可提供較佳的效能。

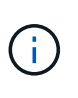

有些StorageGRID 版本的安裝可能會使用比一般虛擬化工作負載更大、更活躍的儲存磁碟 區。您可能需要調整某些 Hypervisor 參數、例如 MaxAddressableSpaceTB,以獲得最佳 效能。如果效能不佳、請聯絡您的虛擬化支援資源、以判斷您的環境是否能從工作負載特定 的組態調校中獲益。

6. 選取「網路」。

為每個來源網路選取目的地網路、以判斷StorageGRID 節點將使用哪些哪些「樣」網路。

- 網格網路為必填項目。您必須在vSphere環境中選取目的地網路。
- 如果您使用管理網路、請在vSphere環境中選取不同的目的地網路。如果您不使用管理網路、請選取您 為網格網路選取的相同目的地。
- 如果您使用用戶端網路、請在vSphere環境中選取不同的目的地網路。如果您不使用用戶端網路、請選 取您為 Grid Network 選取的相同目的地。
- 7. 在\*自訂範本\*下、設定所需StorageGRID 的節點屬性。
	- a. 輸入\*節點名稱\*。
		- Ħ.

如果要恢復網格節點、則必須輸入要恢復的節點名稱。

- b. 在「\* Grid Network(eth0)」區段中、針對 Grid網路IP組態\*選取「Static」(靜態)或「DHCP」 (DHCP)。
	- 如果選擇靜態、請輸入\* Grid網路IP\*、\* Grid網路遮罩\*、\* Grid網路閘道\*及\* Grid網路MTU\*。
	- 如果選擇DHCP、\* Grid網路IP\*、\* Grid網路遮罩\*和\* Grid網路閘道\*會自動指派。
- c. 在\*主管理IP\*欄位中、輸入Grid Network主要管理節點的IP位址。

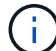

如果您要部署的節點是主要管理節點、則不適用此步驟。

如果您省略主要管理節點IP位址、當主要管理節點或至少有一個已設定ADD\_IP的其他網格節點存在於同一 個子網路時、就會自動探索IP位址。不過、建議您在此處設定主要管理節點IP位址。

- a. 在\*管理網路(eth1\*)\*區段中、針對\*管理網路IP組態\*選取靜態、DHCP或停用。
	- 如果您不想使用管理網路、請選取「已停用」、然後輸入 \* 0.0.0.0\* 作為管理網路 IP 。您可以將其 他欄位保留空白。
	- 如果選擇靜態、請輸入\*管理網路IP\*、管理網路遮罩、管理網路閘道**\***和**\***管理網路**MTU**。
	- 如果選擇靜態、請輸入\*管理網路外部子網路清單\*。您也必須設定閘道。
	- 如果您選取DHCP、系統會自動指派\*管理網路IP\*、管理網路遮罩**\***和**\***管理網路閘道。
- b. 在\*用戶端網路(eth2)\*區段中、針對\*用戶端網路IP組態\*選取靜態、DHCP或停用。
	- 如果您不想使用用戶端網路、請選取「已停用」、然後輸入 **0.0.0.0** 作為用戶端網路 IP 。您可以將 其他欄位保留空白。
	- 如果選擇靜態、請輸入\*用戶端網路IP\*、用戶端網路遮罩、\*用戶端網路閘道\*及\*用戶端網路MTU \*。
	- 如果選擇DHCP、用戶端網路**IP**、\*用戶端網路遮罩\*和\*用戶端網路閘道\*會自動指派。
- 8. 檢閱虛擬機器組態並進行必要的變更。
- 9. 準備好完成後、選取\* Finish(完成)\*即可開始上傳虛擬機器。
- 10. [[stae\_recovery儲存設備]如果您將此節點部署為還原作業的一部分、但這不是完整節點還原、請在部署完成 後執行下列步驟:
	- a. 在虛擬機器上按一下滑鼠右鍵、然後選取\*編輯設定\*。
	- b. 選取已指定用於儲存設備的每個預設虛擬硬碟、然後選取\*移除\*。
	- c. 視您的資料還原情況而定、請根據儲存需求新增虛擬磁碟、重新連接先前移除的故障網格節點所保留的 任何虛擬硬碟、或兩者。

請注意下列重要準則:

▪ 如果您要新增磁碟、則應該使用與節點還原之前使用的相同類型儲存設備。

- Storage Node .OVF檔案定義多個VMDK以供儲存。除非這些VMDK符合您的儲存需求、否則在開啟 節點電源之前、您應該先將其移除、並指派適當的VMDK或RDM用於儲存設備。VMDK更常用 於VMware環境、而且易於管理、而對於使用較大物件大小(例如大於100 MB)的工作負載、RDM 則可提供較佳的效能。
- 11. 如果您需要重新對應此節點所使用的連接埠、請遵循下列步驟。

如果您的企業網路原則限制存取StorageGRID 一個或多個由他人使用的連接埠、您可能需要重新對應連接 埠。請參閱 ["](https://docs.netapp.com/zh-tw/storagegrid-117/network/index.html)[網路](https://docs.netapp.com/zh-tw/storagegrid-117/network/index.html)[準](https://docs.netapp.com/zh-tw/storagegrid-117/network/index.html)[則](https://docs.netapp.com/zh-tw/storagegrid-117/network/index.html)["](https://docs.netapp.com/zh-tw/storagegrid-117/network/index.html) 適用於StorageGRID 使用的連接埠。

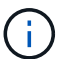

請勿重新對應負載平衡器端點中使用的連接埠。

- a. 選取新的VM。
- b. 從「Configure(設定)」索引標籤、選取「\* Settings\*>\* vApp Options (**\***設定>\* vApp選項vApp選項\* 的位置取決於vCenter的版本。
- c. 在「內容」表格中、找出port\_remap\_inbound和port\_remap。
- d. 若要對稱對應連接埠的傳入和傳出通訊、請選取\* port\_remap\*。

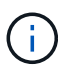

如果只設定port\_remap、則您指定的對應會同時套用至傳入和傳出通訊。如果也指 定port\_remap\_inbound、則port\_remap僅適用於傳出通訊。

- i. 捲動回到表格頂端、然後選取\*編輯\*。
- ii. 在Type(類型)選項卡上,選擇\* User可配置\*,然後選擇\* Save"(保存\*)。
- iii. 選擇\*設定值\*。
- iv. 輸入連接埠對應:

<network type>/<protocol>/<default port used by grid node>/<new port>

<network type> 是GRID、admin或用戶端、以及 <protocol> 是TCP或udp。

例如、若要從連接埠22重新對應ssh流量至連接埠3022、請輸入:

client/tcp/22/3022

i. 選擇\*確定\*。

e. 若要指定用於節點傳入通訊的連接埠、請選取\* port\_remap\_inbound \*。

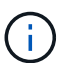

如果您指定 port\_remap\_inbound 、但未指定 port\_remap 值、則連接埠的輸出通訊將維 持不變。

i. 捲動回到表格頂端、然後選取\*編輯\*。

ii. 在Type(類型)選項卡上,選擇\* User可配置\*,然後選擇\* Save"(保存\*)。

iii. 選擇\*設定值\*。

iv. 輸入連接埠對應:

<network type>/<protocol>/<remapped inbound port>/<default inbound port

<network type> 是GRID、admin或用戶端、以及 <protocol> 是TCP或udp。

例如、若要重新對應傳送至連接埠3022的傳入SSH流量、以便網格節點在連接埠22接收該流量、請輸入 下列命令:

client/tcp/3022/22

i. 選擇\*確定\*

- 12. 如果您要從預設設定增加節點的CPU或記憶體:
	- a. 在虛擬機器上按一下滑鼠右鍵、然後選取\*編輯設定\*。
	- b. 視需要變更CPU數量或記憶體容量。

將\*記憶體保留\*設為與分配給虛擬機器的\*記憶體\*大小相同的大小。

c. 選擇\*確定\*。

13. 開啟虛擬機器電源。

完成後

如果您將此節點部署為擴充或還原程序的一部分、請返回這些指示以完成此程序。

#### 版權資訊

Copyright © 2024 NetApp, Inc. 版權所有。台灣印製。非經版權所有人事先書面同意,不得將本受版權保護文件 的任何部分以任何形式或任何方法(圖形、電子或機械)重製,包括影印、錄影、錄音或儲存至電子檢索系統 中。

由 NetApp 版權資料衍伸之軟體必須遵守下列授權和免責聲明:

此軟體以 NETAPP「原樣」提供,不含任何明示或暗示的擔保,包括但不限於有關適售性或特定目的適用性之 擔保,特此聲明。於任何情況下,就任何已造成或基於任何理論上責任之直接性、間接性、附隨性、特殊性、懲 罰性或衍生性損害(包括但不限於替代商品或服務之採購;使用、資料或利潤上的損失;或企業營運中斷),無 論是在使用此軟體時以任何方式所產生的契約、嚴格責任或侵權行為(包括疏忽或其他)等方面,NetApp 概不 負責,即使已被告知有前述損害存在之可能性亦然。

NetApp 保留隨時變更本文所述之任何產品的權利,恕不另行通知。NetApp 不承擔因使用本文所述之產品而產 生的責任或義務,除非明確經過 NetApp 書面同意。使用或購買此產品並不會在依據任何專利權、商標權或任何 其他 NetApp 智慧財產權的情況下轉讓授權。

本手冊所述之產品受到一項(含)以上的美國專利、國外專利或申請中專利所保障。

有限權利說明:政府機關的使用、複製或公開揭露須受 DFARS 252.227-7013(2014 年 2 月)和 FAR 52.227-19(2007 年 12 月)中的「技術資料權利 - 非商業項目」條款 (b)(3) 小段所述之限制。

此處所含屬於商業產品和 / 或商業服務(如 FAR 2.101 所定義)的資料均為 NetApp, Inc. 所有。根據本協議提 供的所有 NetApp 技術資料和電腦軟體皆屬於商業性質,並且完全由私人出資開發。 美國政府對於該資料具有 非專屬、非轉讓、非轉授權、全球性、有限且不可撤銷的使用權限,僅限於美國政府為傳輸此資料所訂合約所允 許之範圍,並基於履行該合約之目的方可使用。除非本文另有規定,否則未經 NetApp Inc. 事前書面許可,不得 逕行使用、揭露、重製、修改、履行或展示該資料。美國政府授予國防部之許可權利,僅適用於 DFARS 條款 252.227-7015(b) (2014年2月) 所述權利。

商標資訊

NETAPP、NETAPP 標誌及 <http://www.netapp.com/TM> 所列之標章均為 NetApp, Inc. 的商標。文中所涉及的所 有其他公司或產品名稱,均為其各自所有者的商標,不得侵犯。